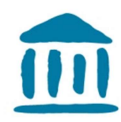

# Création d'une plate-forme Moodle

### 1. Ouverture d'une plateforme

1.1 Demande pour la plate-forme par mail à Cyberlearn : cyberlearn@hes-so.ch. En générale, vous obtenez la réponse assez rapidement et vous pourrez ouvrir votre plate-forme grâce à un lien.

### 2 Définition des paramètres de la plate-forme

 $\overline{\phantom{0}}$ 

2.1 Important au début de chaque session : « Activer le mode édition » pour pouvoir accéder à toutes les fonctionnalités de Moodle.

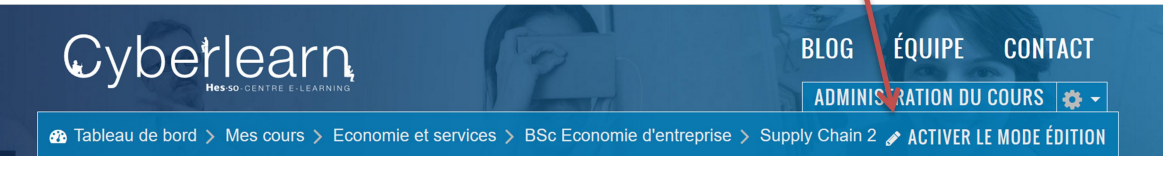

2.2 Définir le format et les données principales de la plate-forme sous « Administration du cours » > « Modifier les paramètres du cours » :

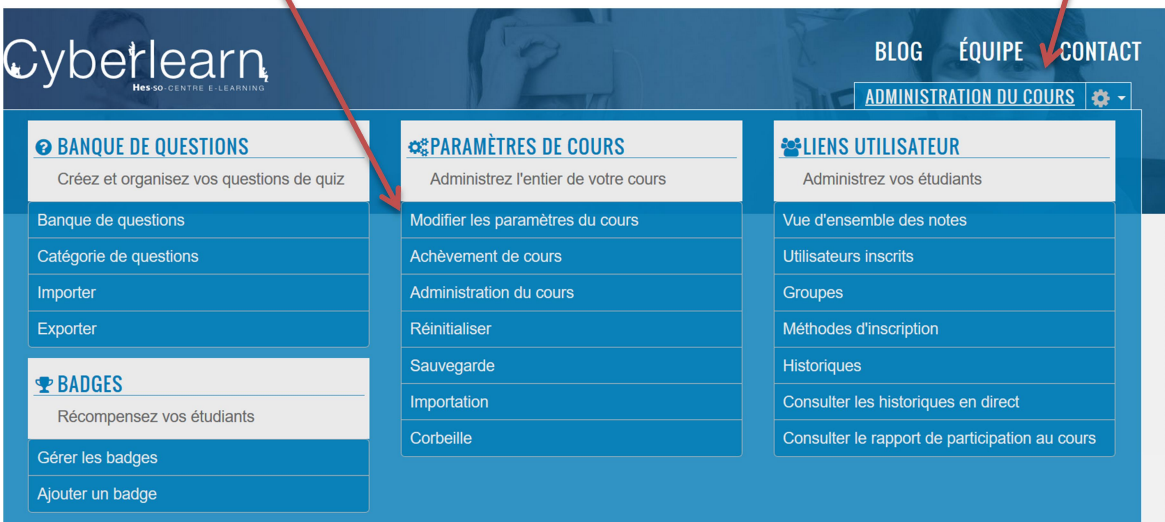

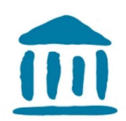

2.3 Dans la partie « Généraux », vous pouvez changer le titre de cours : Le « nom complet du cours » sera affiché sur Cyberlearn.

Petit astuce : Changez en même temps le nom abrégé du cours, c'est mieux pour retrouver votre cours.

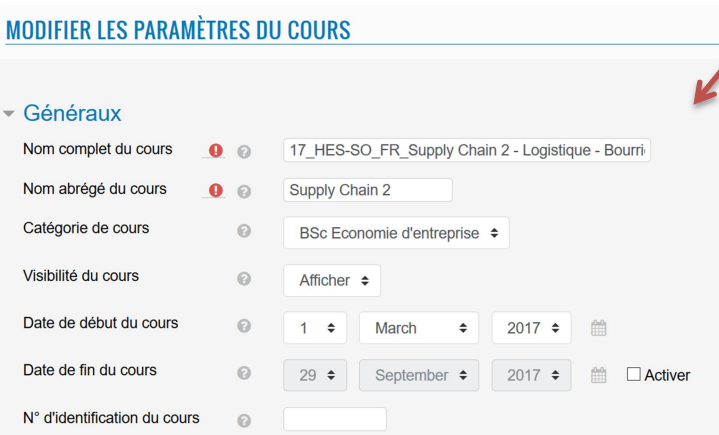

Vous pouvez faire une description du cours qui sera également affichée sur Cyberlearn.

2.4 Sous « Format de cours », vous pouvez définir le format : thématique (à utiliser de préférence). Veillez à ce que les sections cachées soient affichées comme ici : « sections cachées invisibles ».

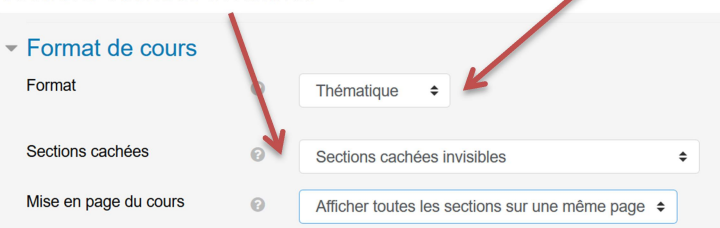

Vous pouvez afficher toutes les sections sur une page ou alors une section par page. Les étudiant-e-s passeront des sections avec une navigation en haut à droite. (A éviter d'après mon expérience…)

2.5 Sous « apparence » vous pouvez définir la langue de la plate-forme. Si vous n'imposez pas de langue, les textes donnés par Moodle seront dans la langue que l'étudiant-e a choisi dans son profil.

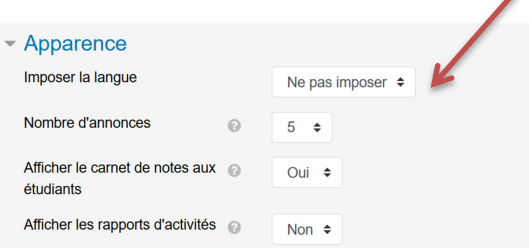

Voilà tous les paramètres nécessaires pour établir les premiers paramètres. Pour finir cliquez sur : « enregistrer et afficher ».

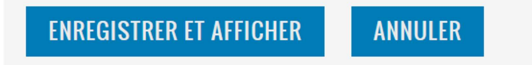

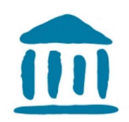

3 Si vous souhaitez plus de « sections », descendez tout en bas de votre page Moodle. Ici vous trouverez cette icône :

+ Ajouter des sections

En choisissant ceci, la fenêtre suivante s'ouvrira et vous pouvez définir le nombre de sections nécessaires.

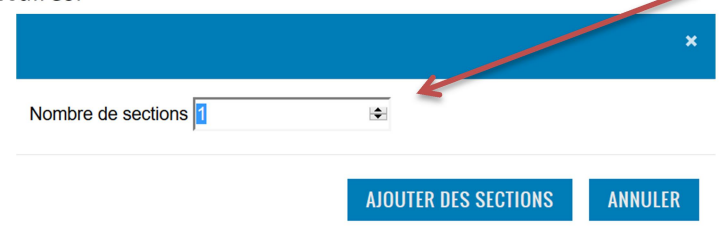

## 4 Fermeture de la plateforme des autres utilisateurs / utilisatrices

Pour vous protéger au niveau des droits d'auteur, il est important de fermer le cours de l'utilisation publique. Vous procéderez de la manière suivante :

a) Ouvrez la partie « Administration du cours », voir l'image sous 2.2. A droite vous trouverez les « liens utilisateur », allez donc dans « Méthodes d'inscription ».

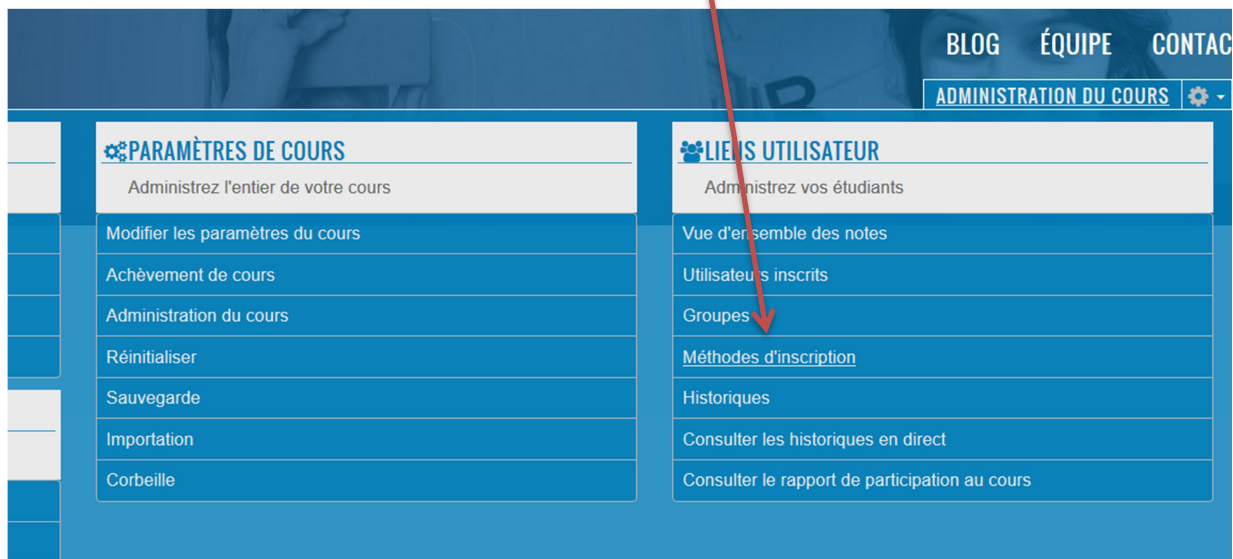

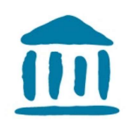

b) Dans cette fenêtre, vous verrez à gauche « Auto-inscription » et à droite « Modifier ». Choisissez la roue crantée de la ligne auto-inscription.

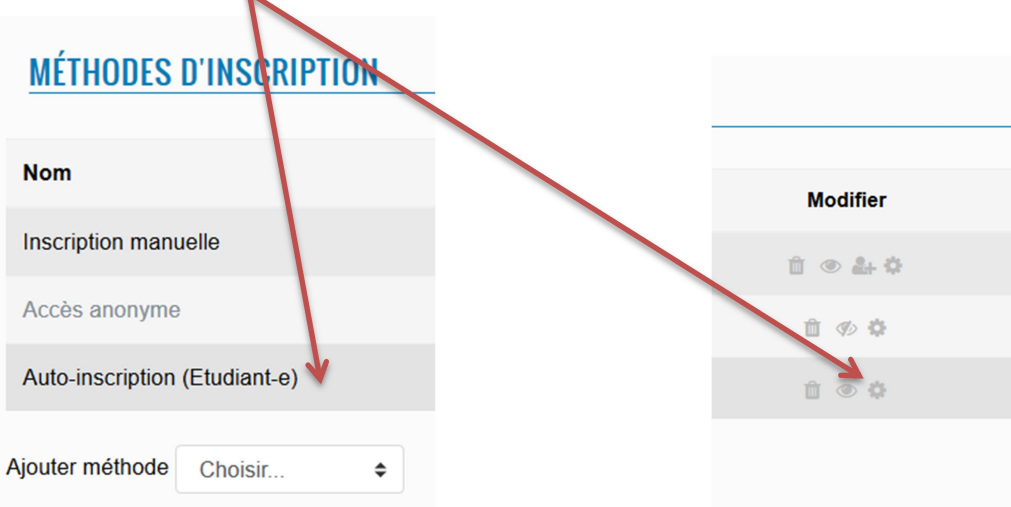

c) Dans la fenêtre suivante, vous faites afficher le texte de la clef d'inscription en choisissant l'œil et vous pouvez changer le texte et l'enregistrer avec la touche « Enter » de votre clavier. Les autres paramètres ne sont pas importants.

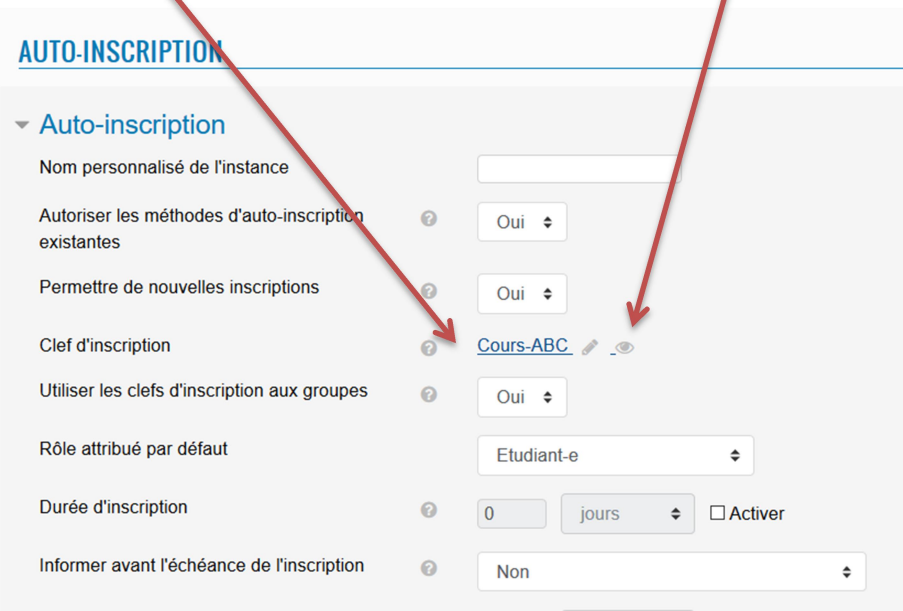

Enregistrez les changements en bas de la page.

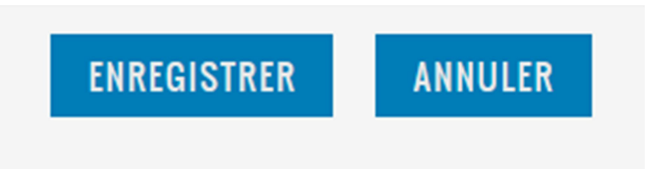

A noter : Un changement de mot de passe ne concernera pas les étudiant-e-s déjà inscrit-e-s.

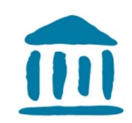

### 4 Définition des contenus de la plate-forme

4.1 Définissez le contenu de la première section : Pour cela, choisissez le bouton « Modifier ».

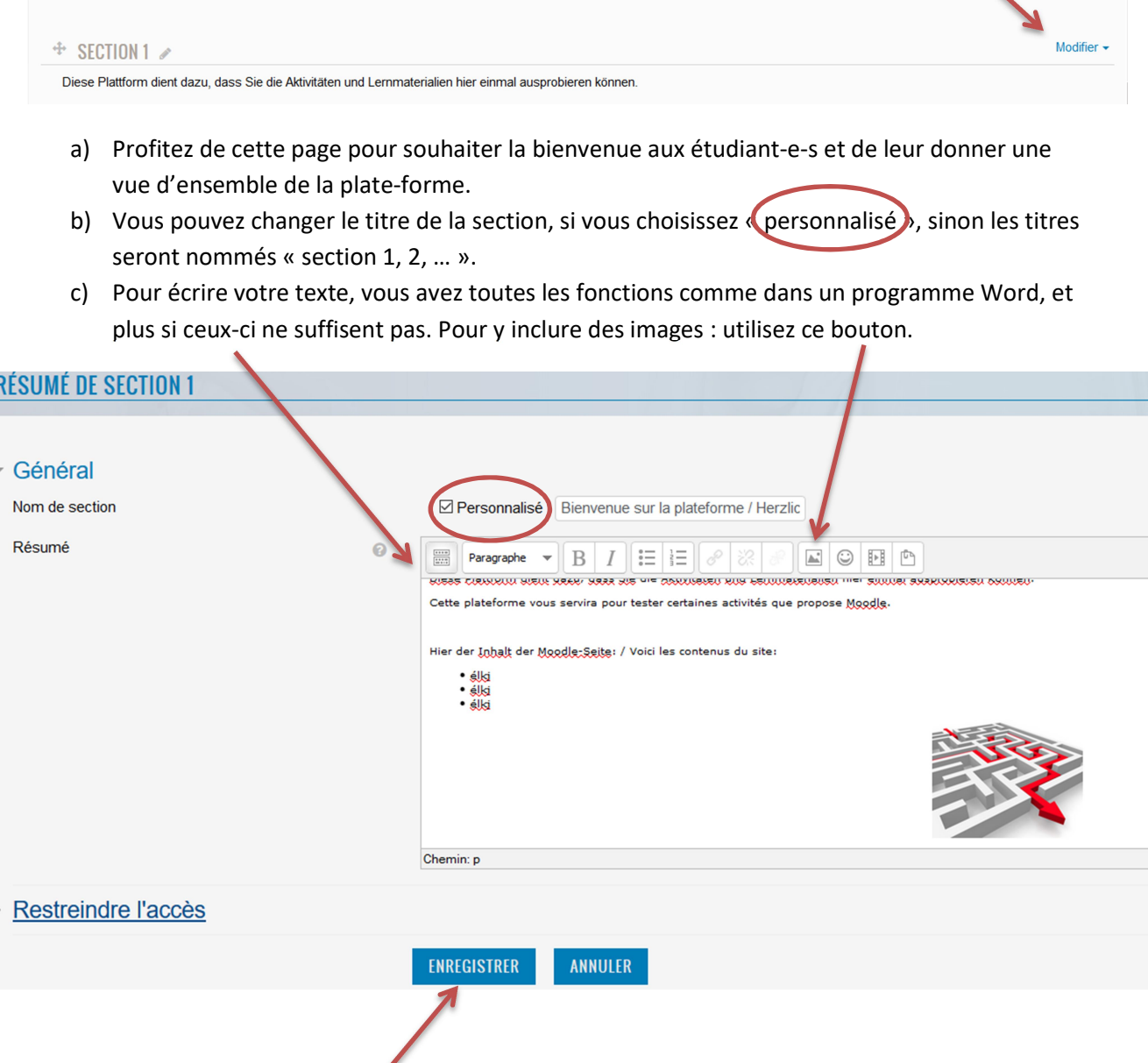

d) À la fin cliquez sur : « Enregistrer ».

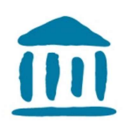

- 4.1 Vous pouvez arranger chaque section comme suit :
	- a) Modifiez le contenu et la description de la section, donc donner des explications concernant les tâches à faire, les documents qui sont disponibles…
	- b) Marquez la section comme importante pour la faire ressortir ainsi
	- c) La rendre (in)visible pour les étudiant-e-s
	- d) La supprimer

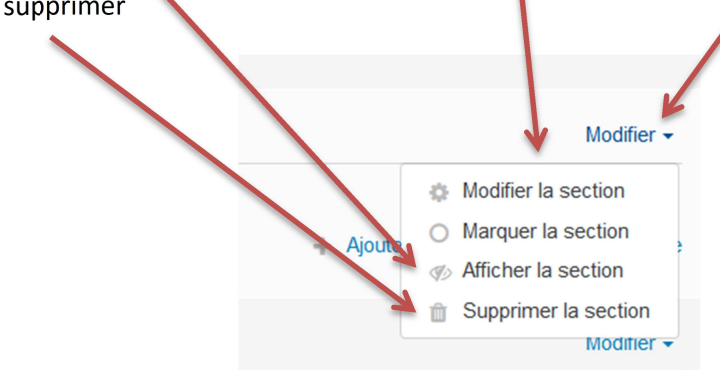

e) Pour ajouter des ressources, choisissez ce bouton, qui se trouve toujours en bas de la section :

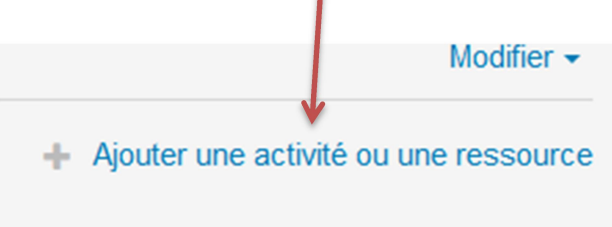

4.2 Il s'ouvrira alors une liste avec des activités et des ressources. Si vous cliquez une fois, une brève explication de l'activité sera affichée à droite. Si vous double-cliquez, l'activité s'ouvrira.

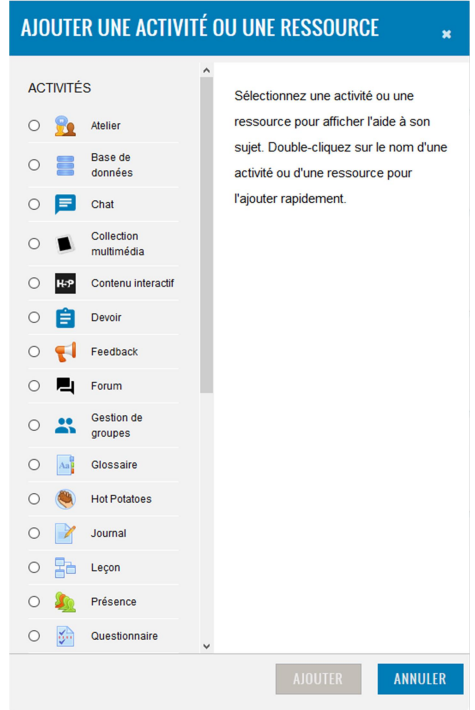

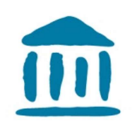

Les ressources qui se trouvent tout en bas de la liste sont les plus utilisées :

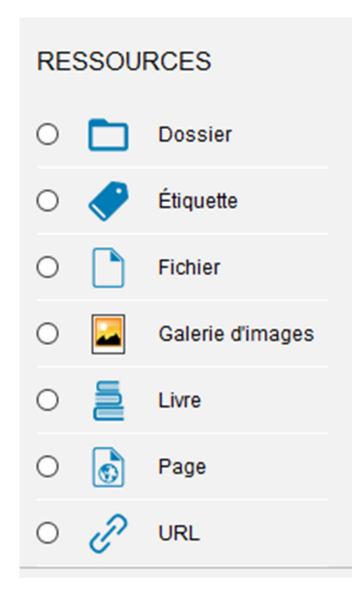

Voici quelques explications pour les ressources :

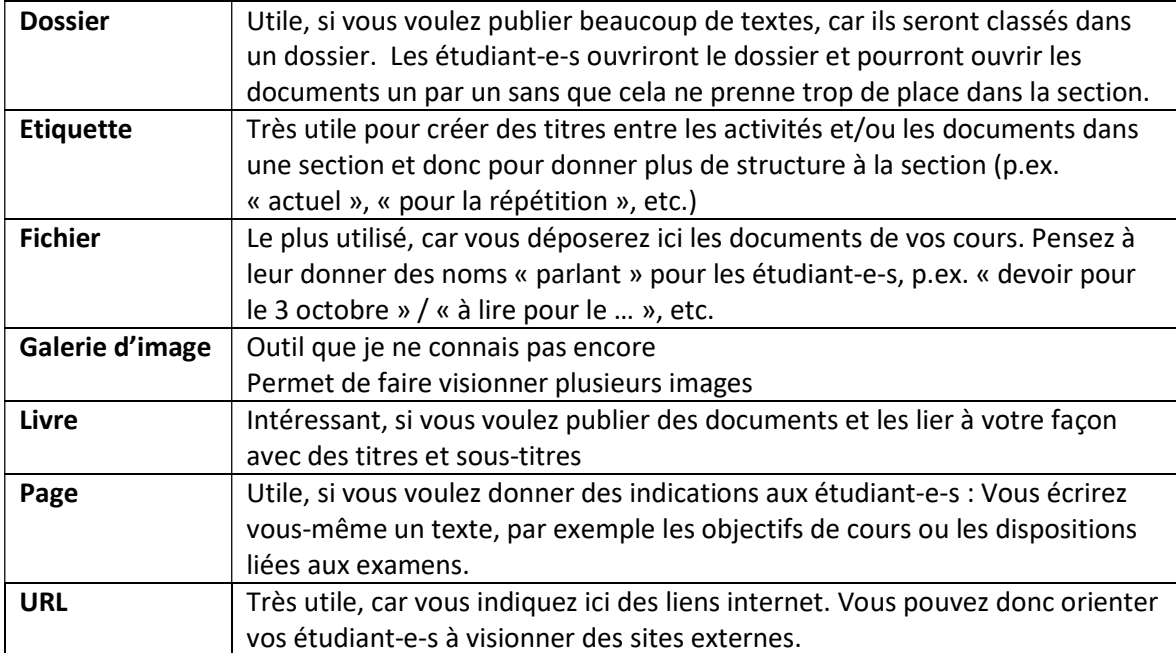

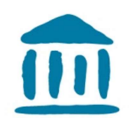

#### 4.3 Pour ajouter des documents seuls, vous utiliserez « fichier ».

 $\mathbf{A}$ 

- a) Ensuite vous donnez un nom si possible parlant pour les étudiant-e-s pour qu'ils sachent ce qu'ils / elles doivent en faire.
- b) Vous pouvez donner une explication et la faire afficher sur la page de cours.

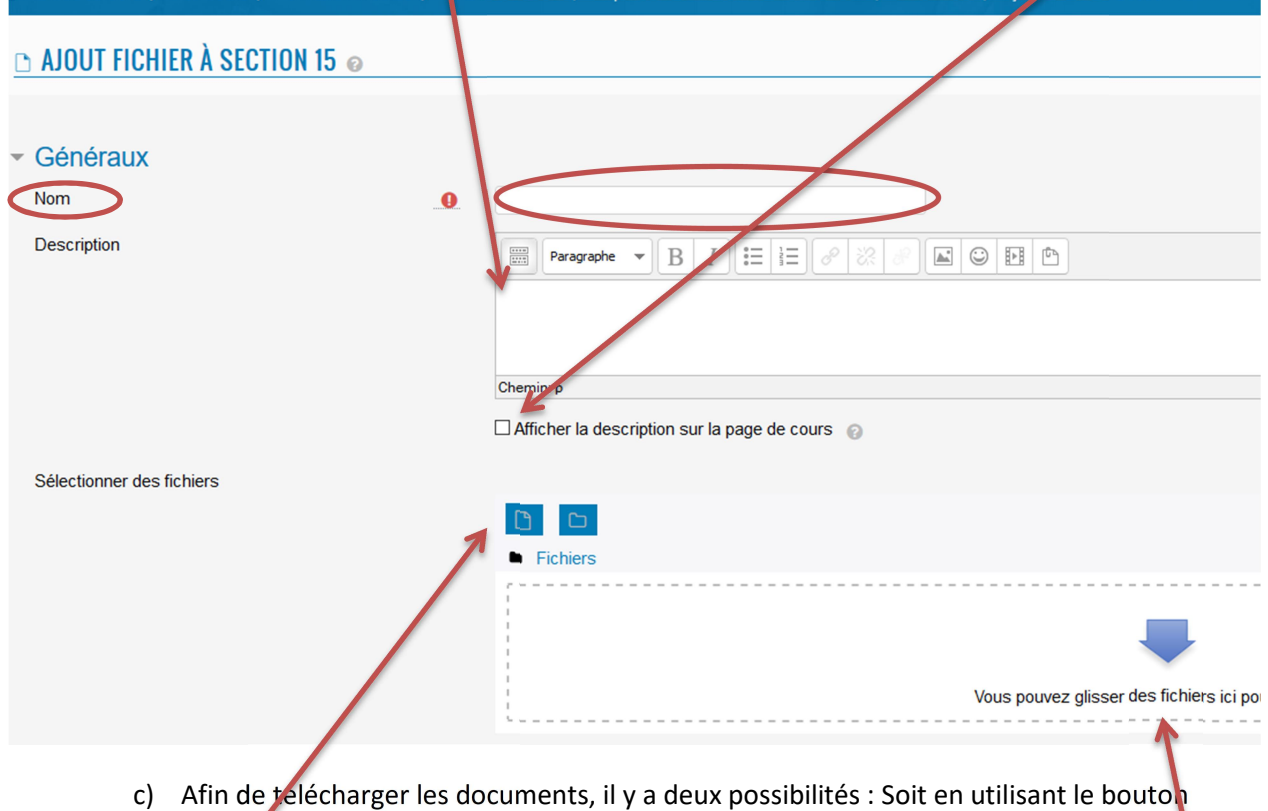

- « document » qui permet de parcourir votre ordinateur et indiquer le document souhaité, soit en rapetissant votre fenêtre internet et en glissant le document d'une autre interface de votre ordinateur dans cette fenêtre.
- d) Ce même procédé est le même pour créer des dossiers.
- 4.4 Les outils interactifs sur Moodle sont nombreux et parfois complexes. Voici quelques petites explications. Pour plus d'information, vous pouvez suivre des formations chez devpro, lire et voire les explications de Cyberlearn à ce propos ou vous informez dans le web. Voici des courtes explications pour les activités dont je me suis déjà servies :

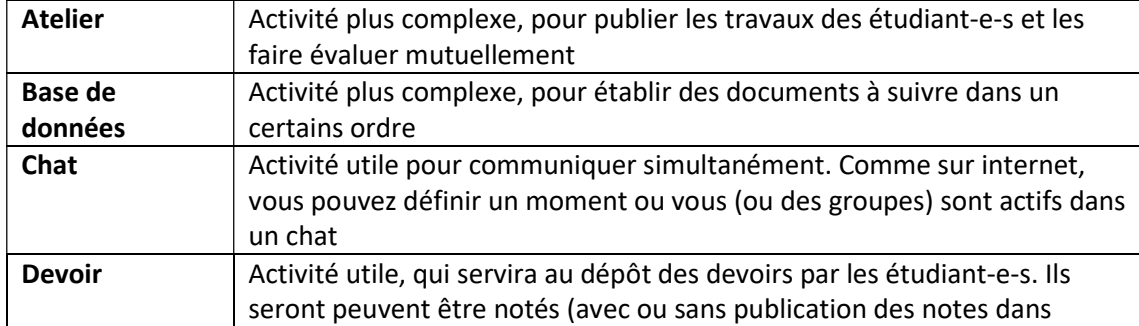

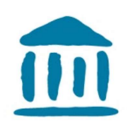

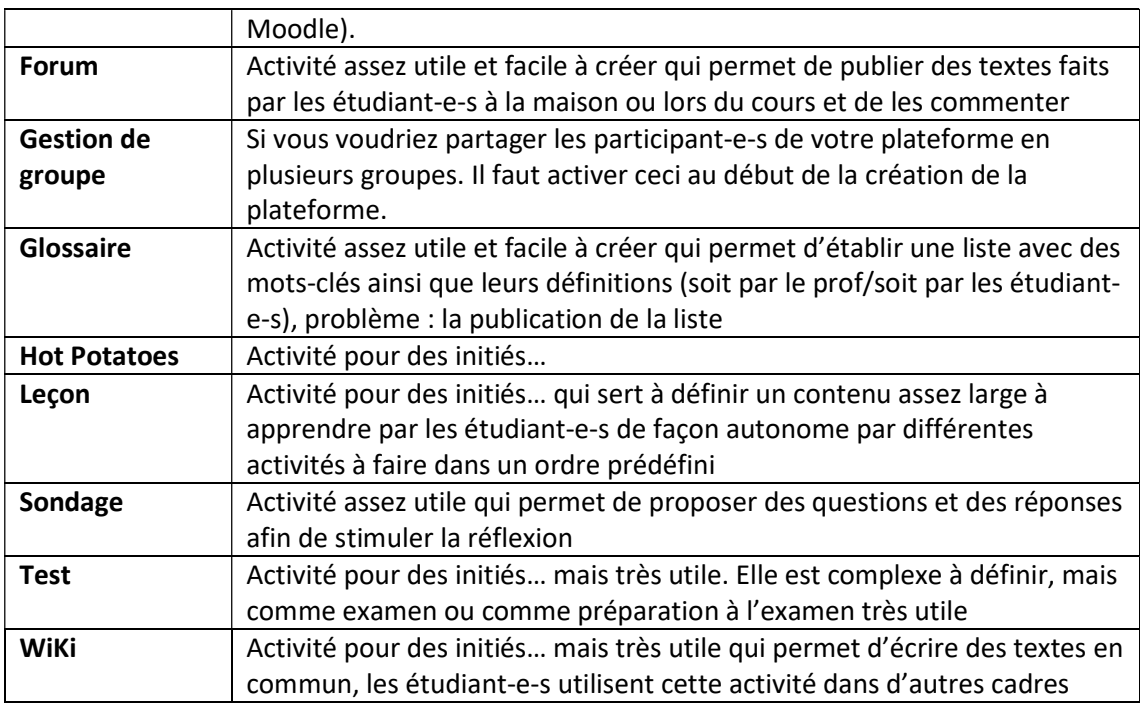

### 5 La plateforme dans la perspective des étudiant-e-s

Si vous voulez savoir comment les étudiant-e-s voient la plateforme, suivez ces indications:

- Cliquez sur votre nom en haut de la page à droite.
- Choisissez dans la nouvelle fenêtre: "prendre le réle... »

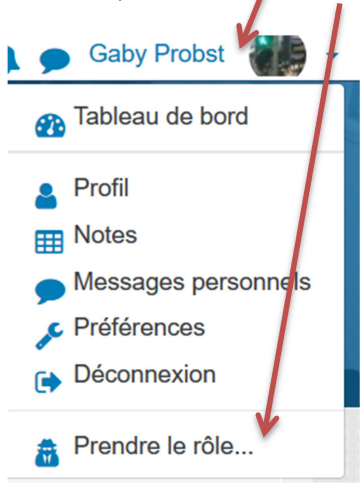

• Choisissez ensuite "étudiant-e".

Pour retrouver votre rôle de professeur-e à la fin, cliquez sur "Retour à mon rôle normal".

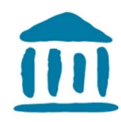

#### 6 Suivi des étudiant-e-s

Sachez que vous pouvez à tout moment savoir ce que les étudiant-e-s font. Choisissez dans l'administration des cours la partie « Historiques ».

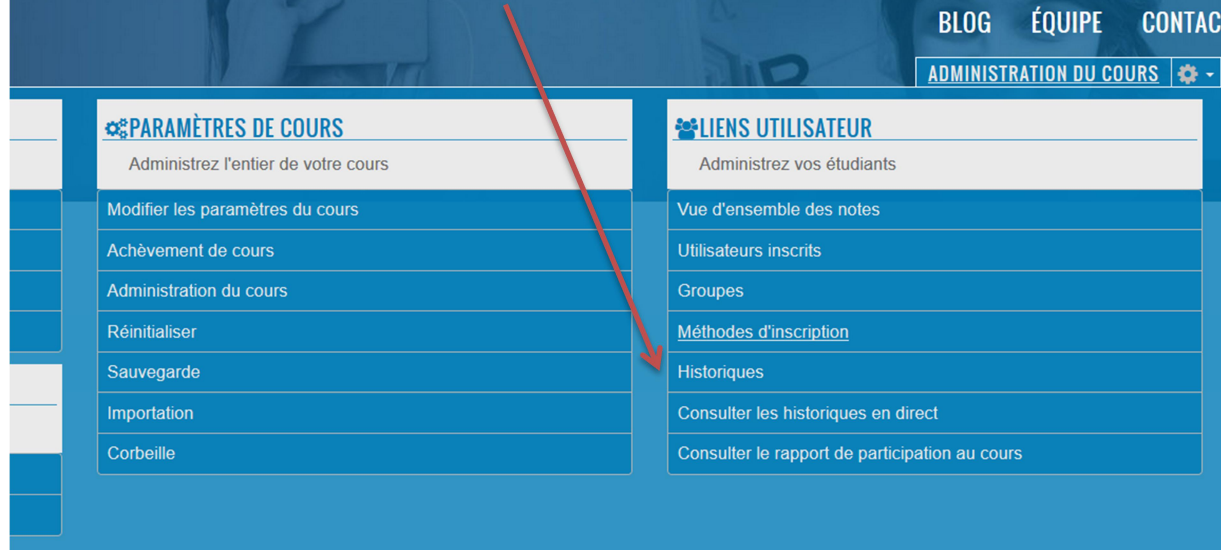

Vous pouvez trier les données par ces critères :

- a) En choisissant un-e participant-e
- b) En choisissant des jours spécifiques ou toute la durée du cours
- c) En choisissant certaines activités ou actions ou sources
- d) A la fin : « Consulter ces historiques »

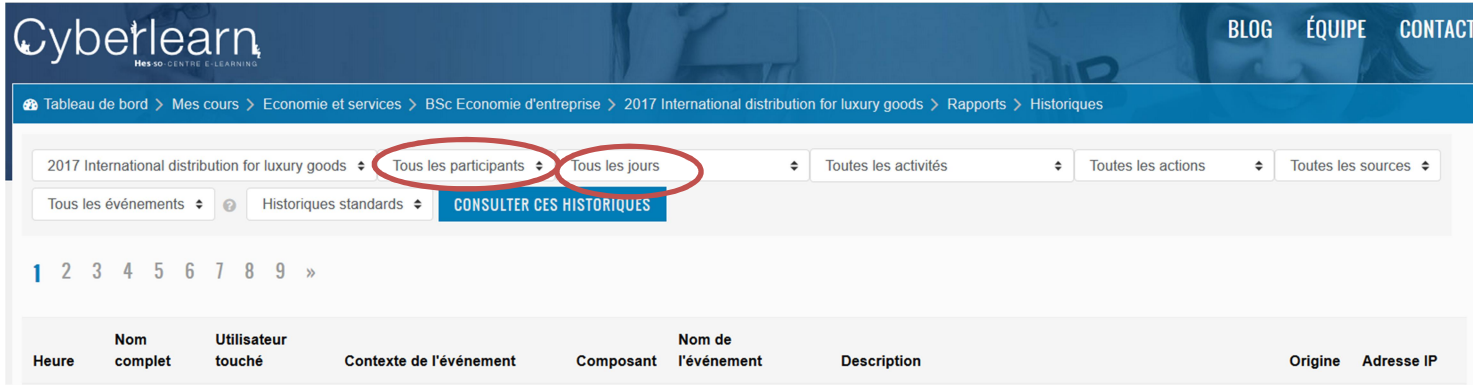

Vous obtenez ensuite des résultats assez détaillés concernant les utilisations de votre page.

Si vous avez encore des questions, n'hésitez pas de vous adresser à Cyberlearn : cyberlearn@hesso.ch Ils vous répondront très volontiers. Je vous souhaite bien du succès pour votre plateforme

Gaby Probst

Responsable pédagogique